## ①マイページへのアクセス

NETFLIXは、中海テレビ放送マイページからのお申込みとなります。 マイページへアクセスすると下記画面が表示されます。 ログインIDとパスワードを入力して、ログインボタンを押してください。 **※中海テレビ放送マイページのログインIDとパスワード(新規登録時にお客様で設定されたパスワード)を お手元にご準備ください。 ※マイページ未登録の方は、0120-727-868までご連絡ください。IDとパスワードを発行いたします。**

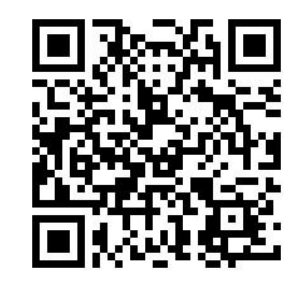

中海テレビ放送

中海テレビ放送 マイページ

ご契約内容の確認、コース変更・請求明細などをご確認いただけます。

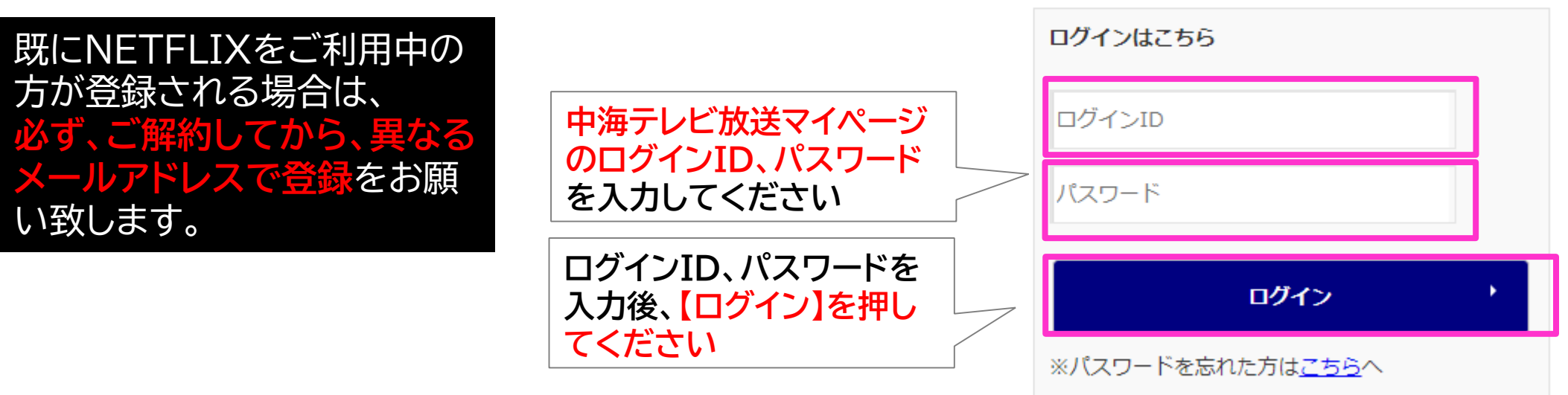

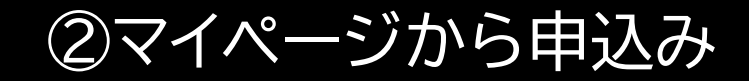

## 【NET動画お申込み】を選択してください。

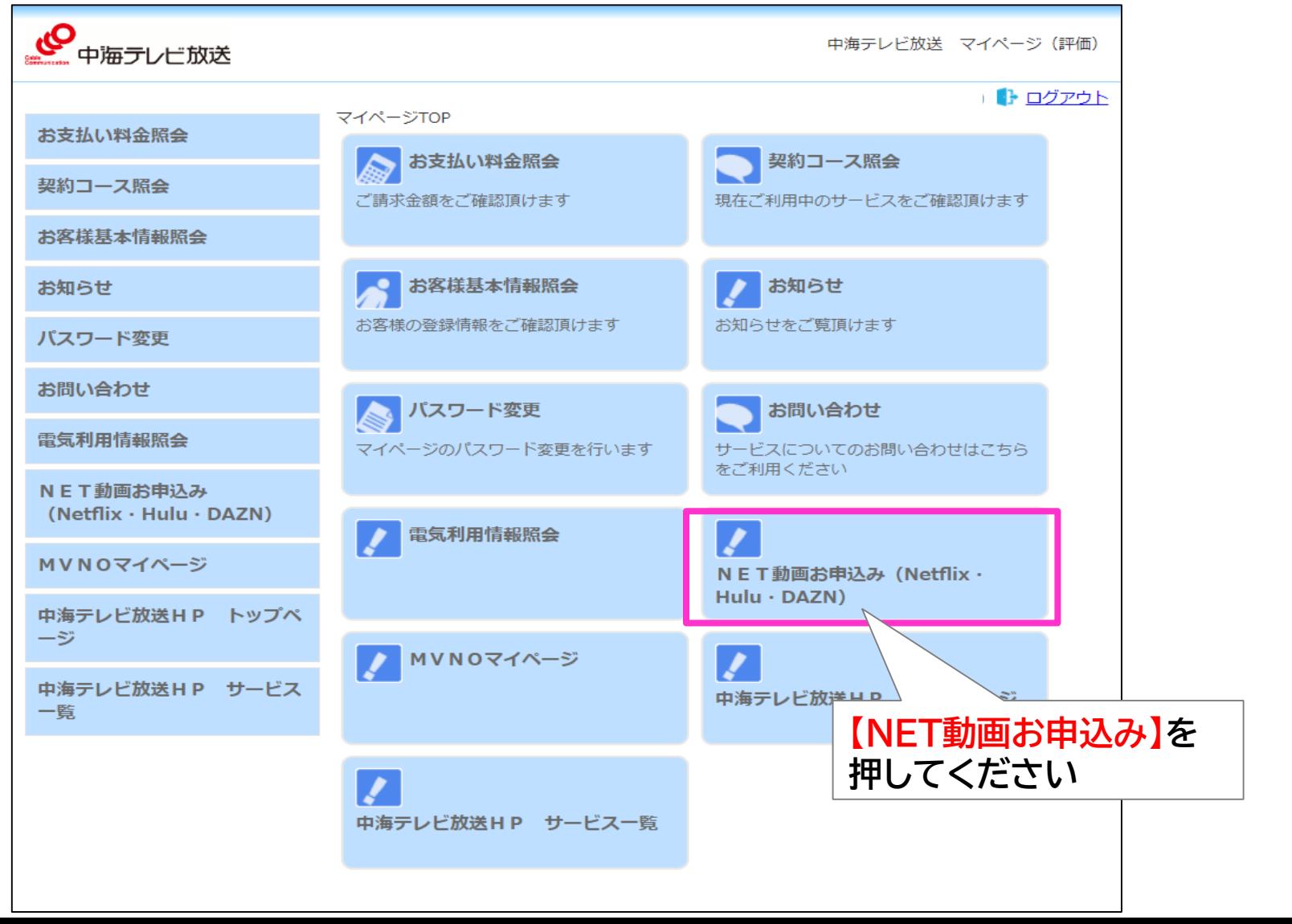

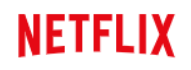

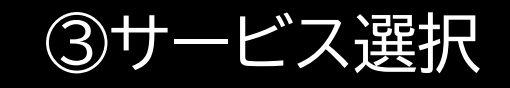

### 【NETFLIX】を選択してください。

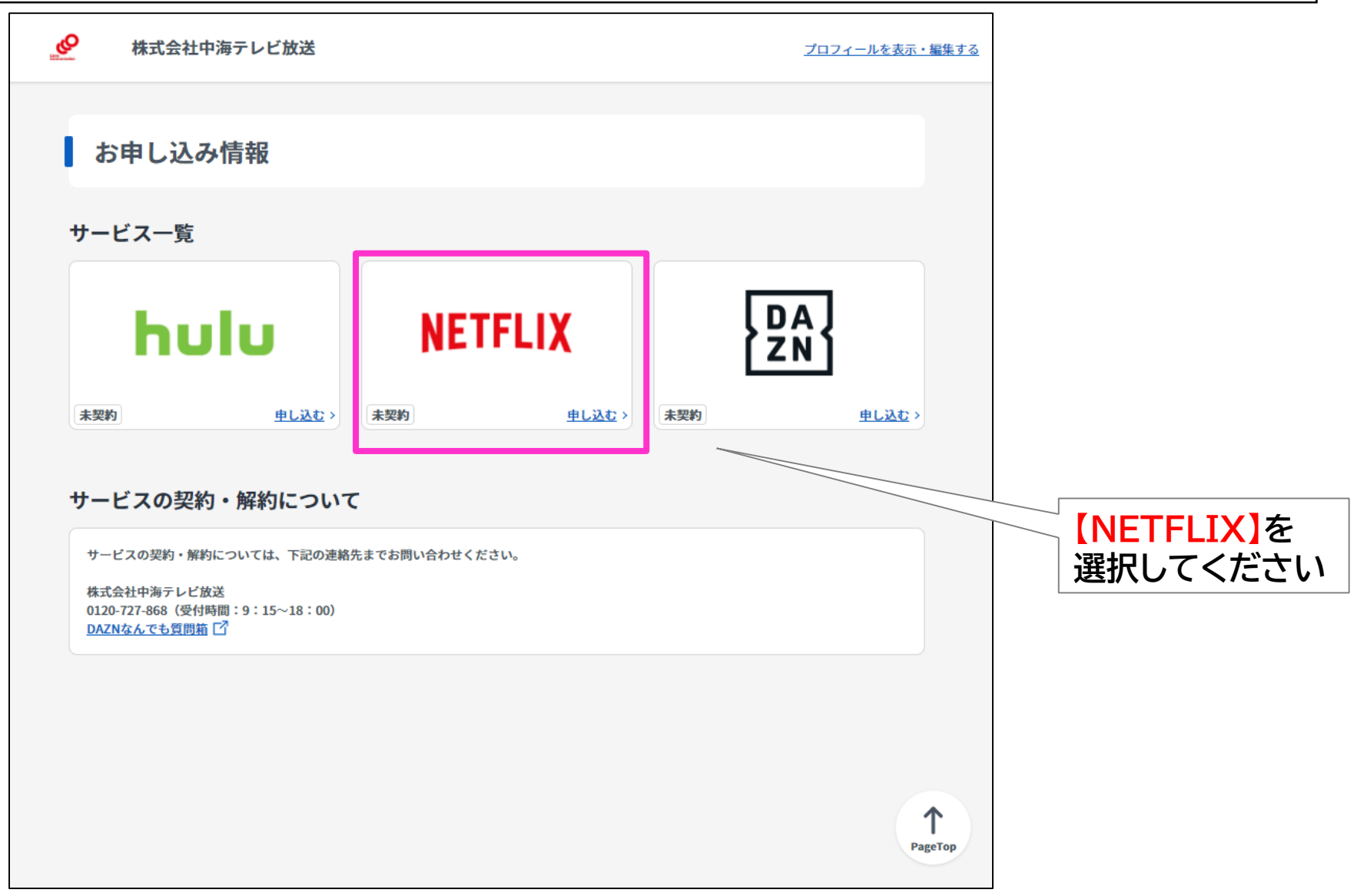

## ④メールアドレスの登録

①メールアドレスを入力し、上記内容に同意しますの□を押して☑を表示させます。 ②入力内容が正しければ 【入力内容を確認する】を押します。

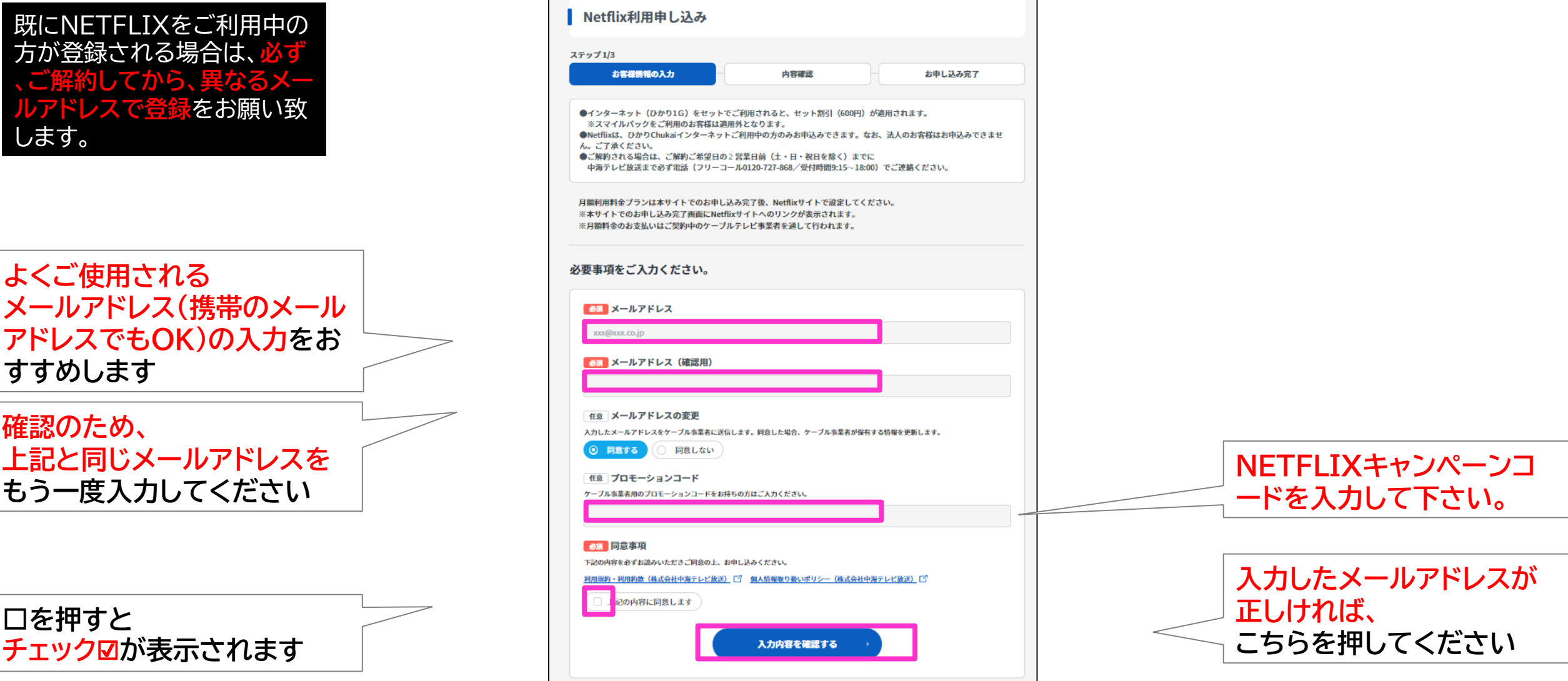

# ⑤メールアドレスの確認

## 入力したメールアドレスを確認して、正しければ【この内容で申し込む】を押して下さい。

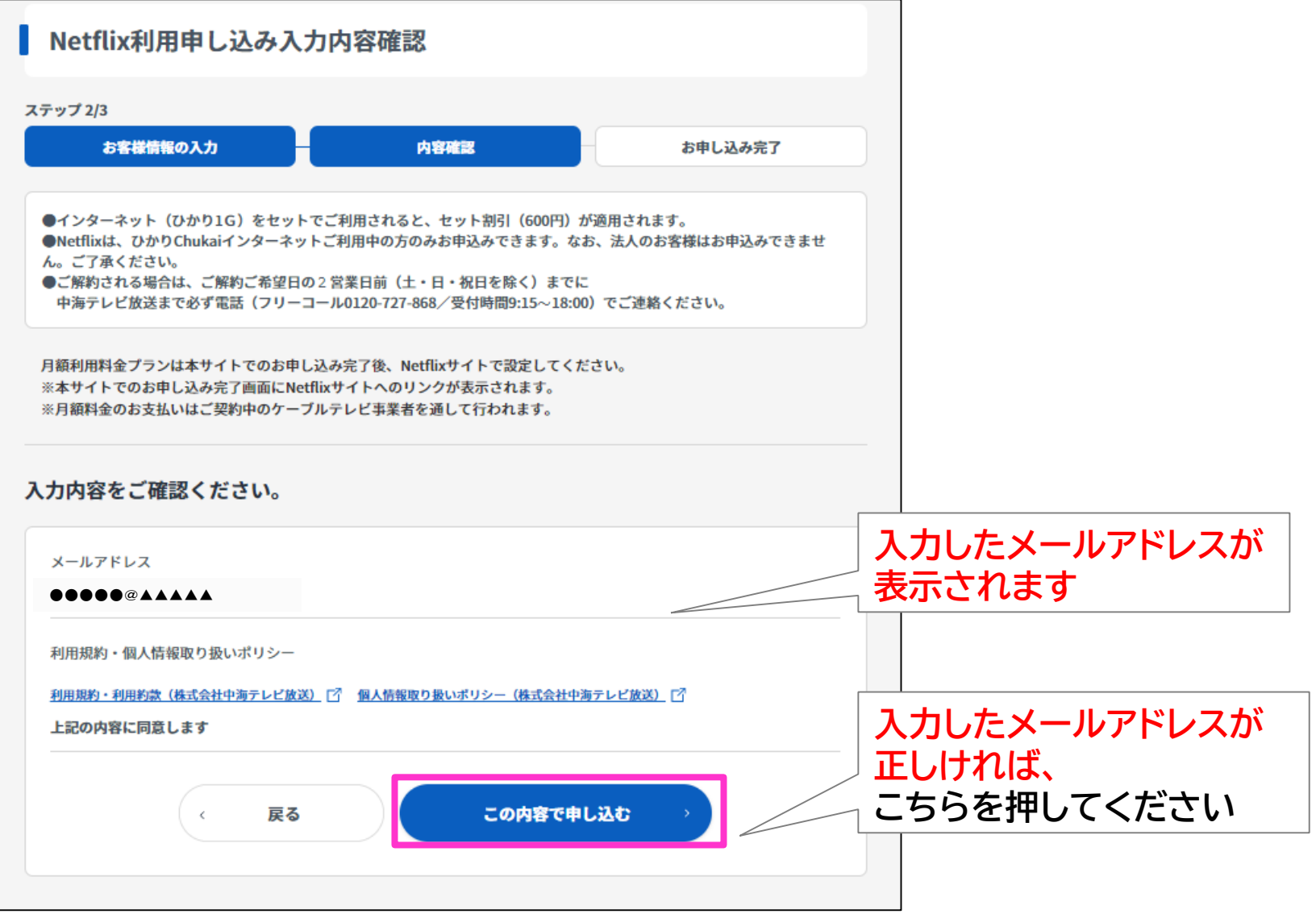

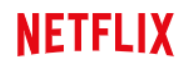

## ⑥NETFLIXのアカウント設定

【NETFLIXでアカウントを設定する】を押すと、NETFLIXのHPが表示されます。

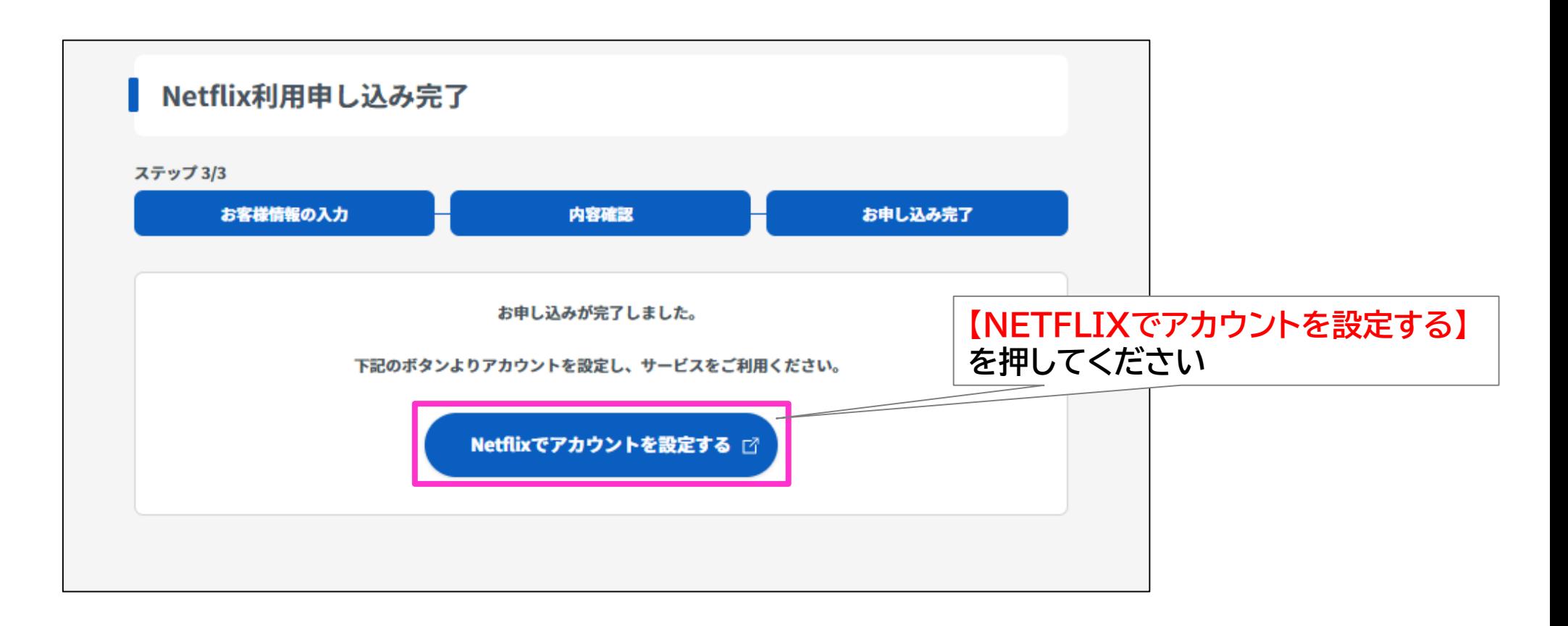

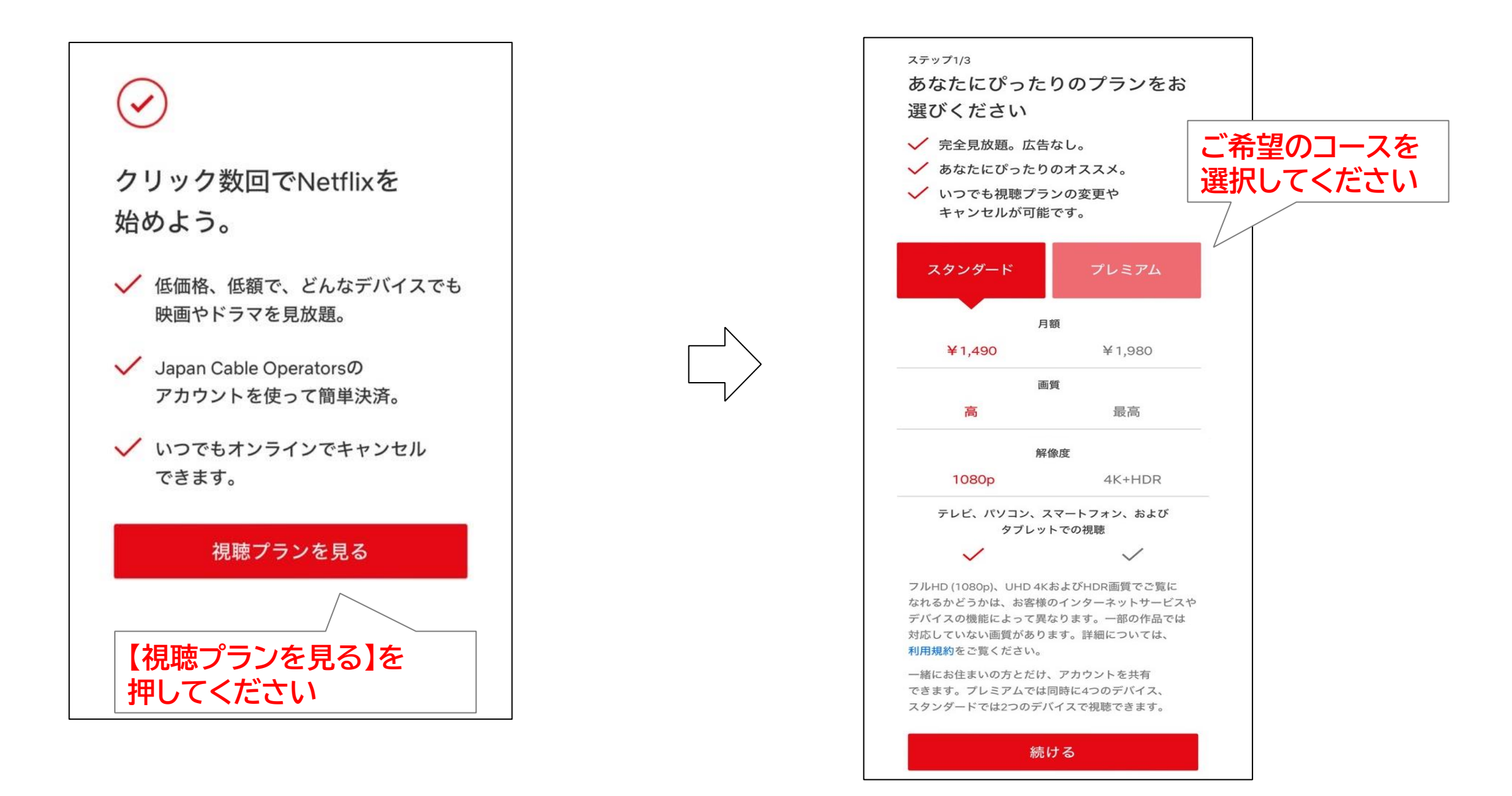

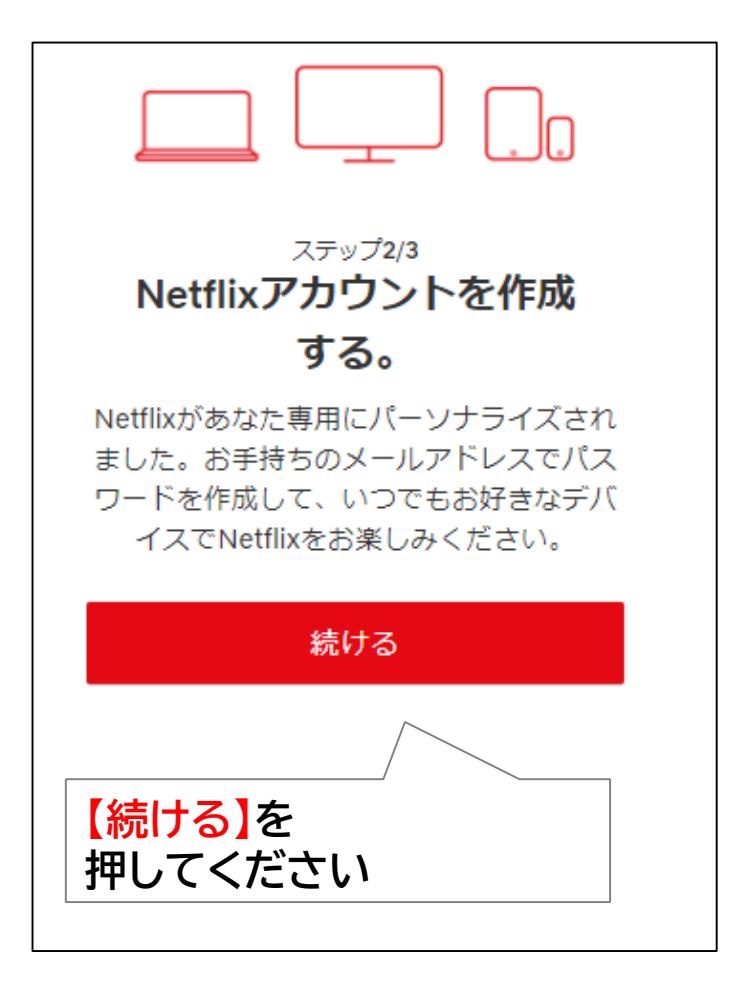

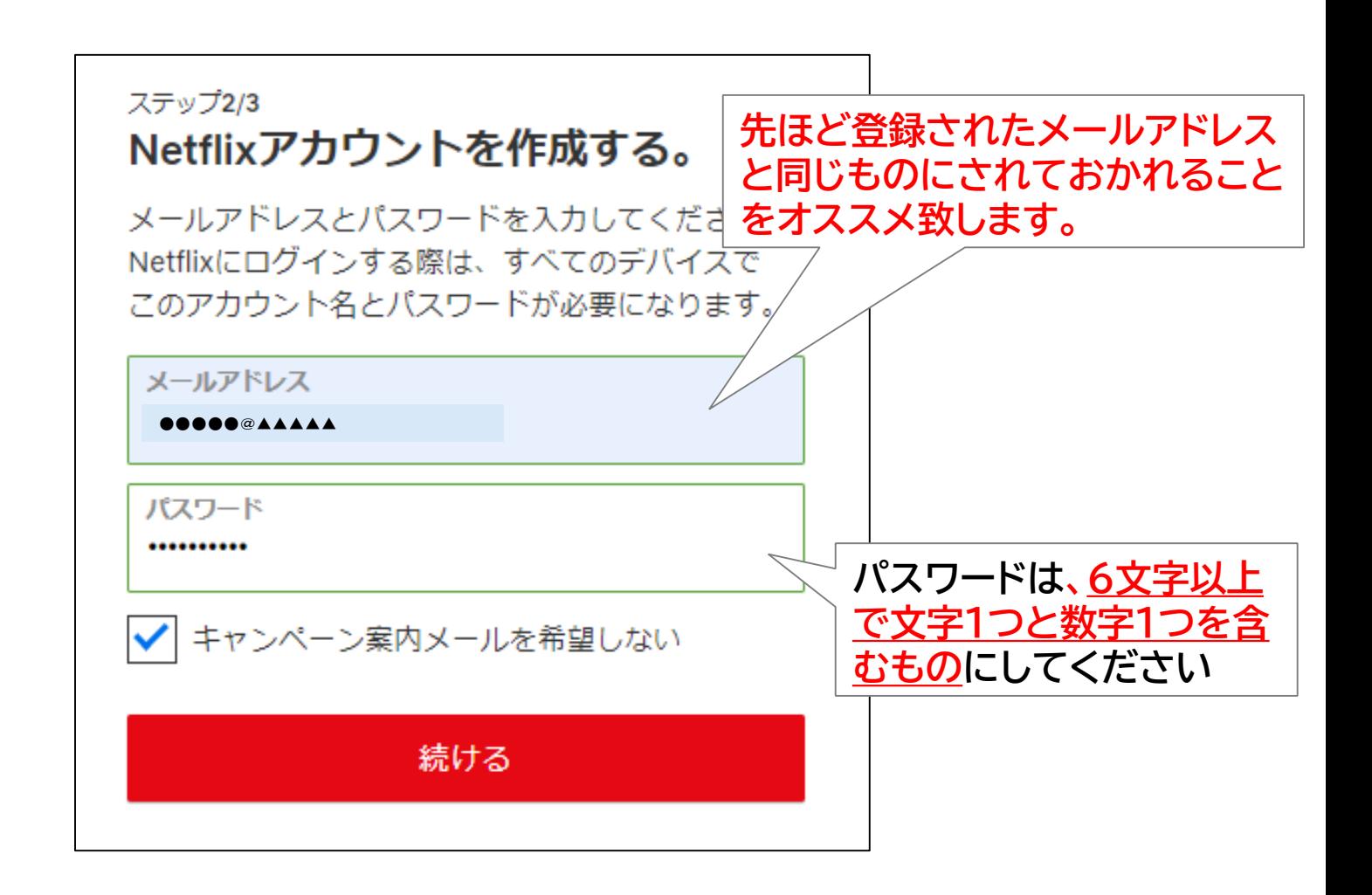

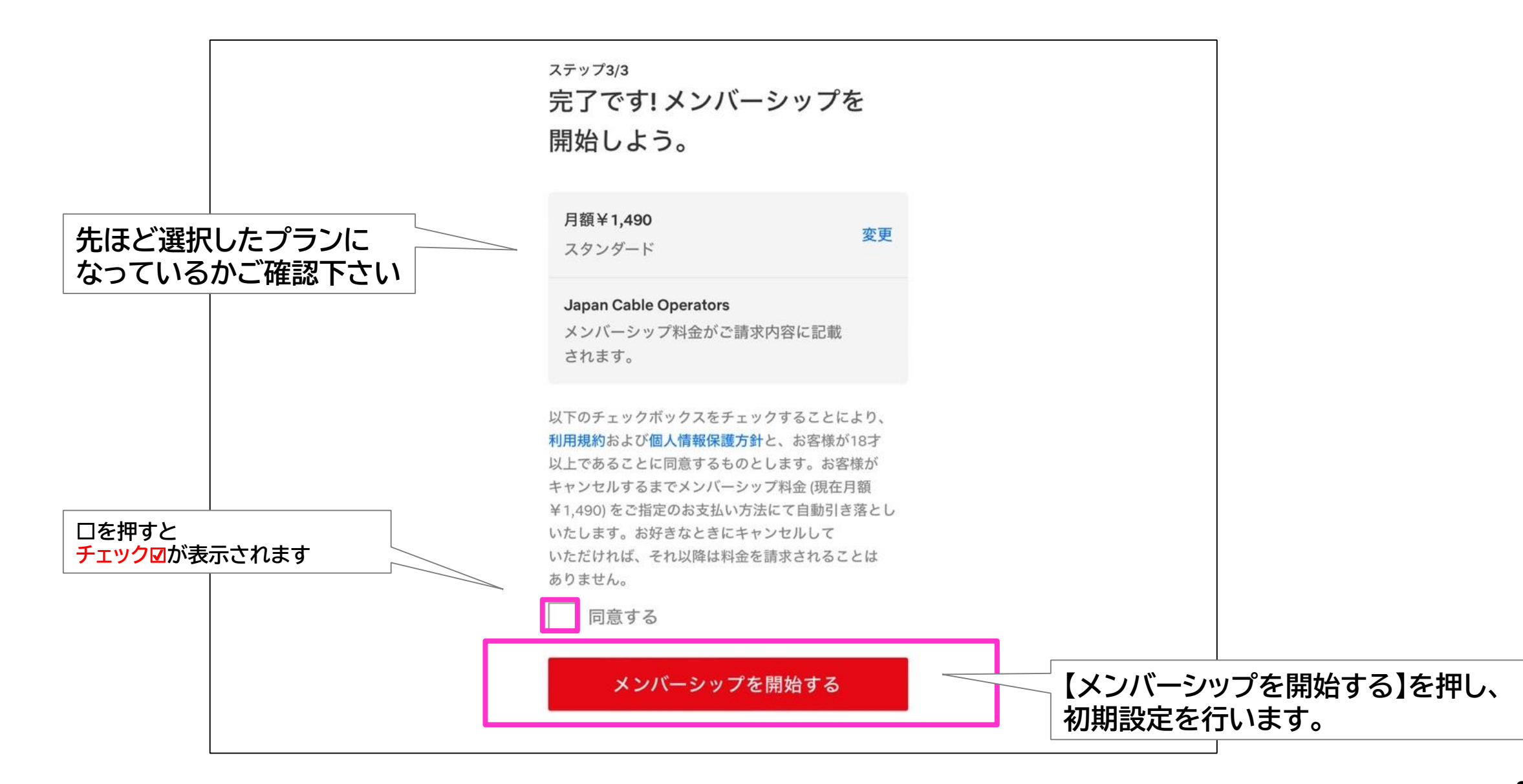

## 初期設定を行います。ここで表示される内容は後から変更が可能です。

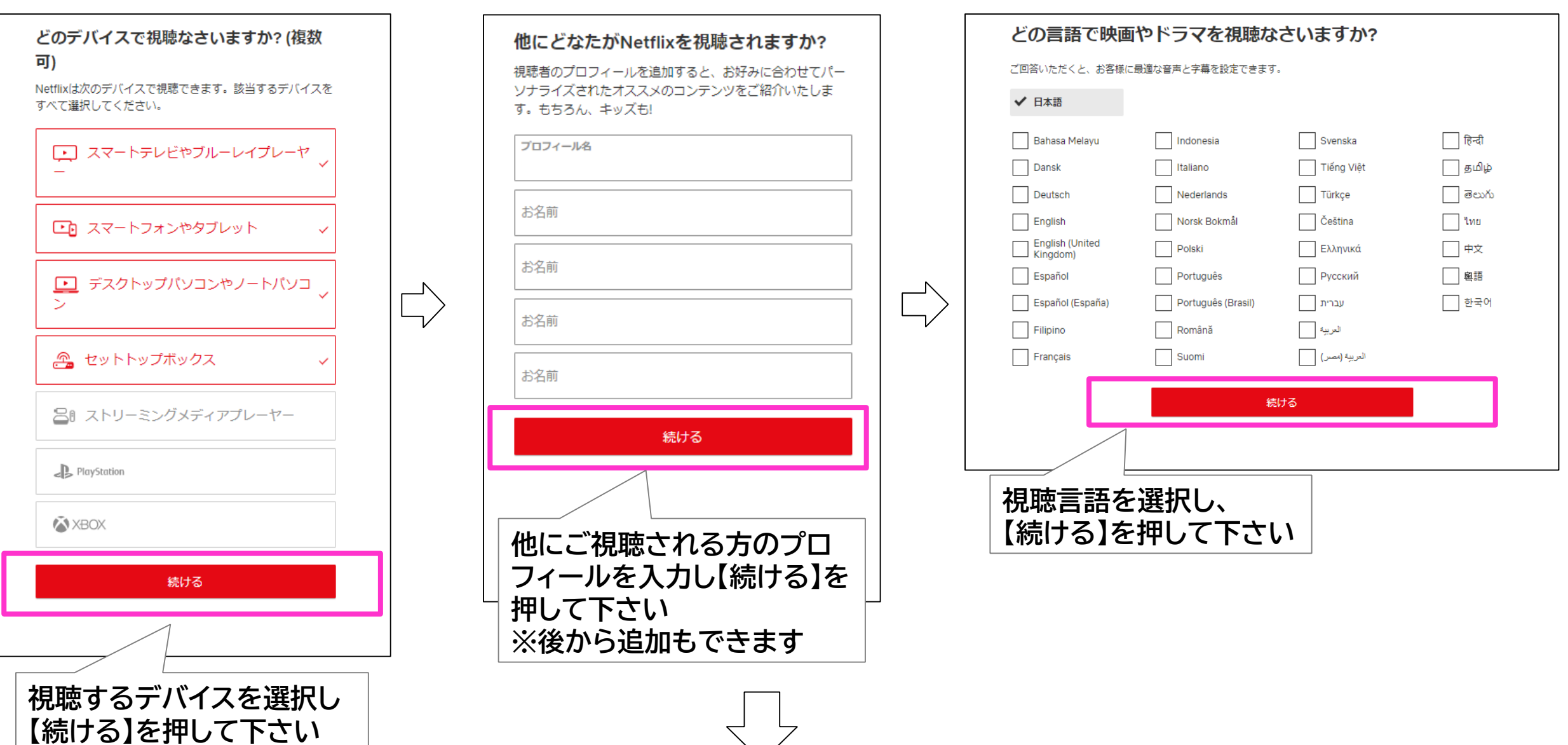

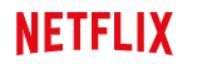

#### 初期設定を行います。

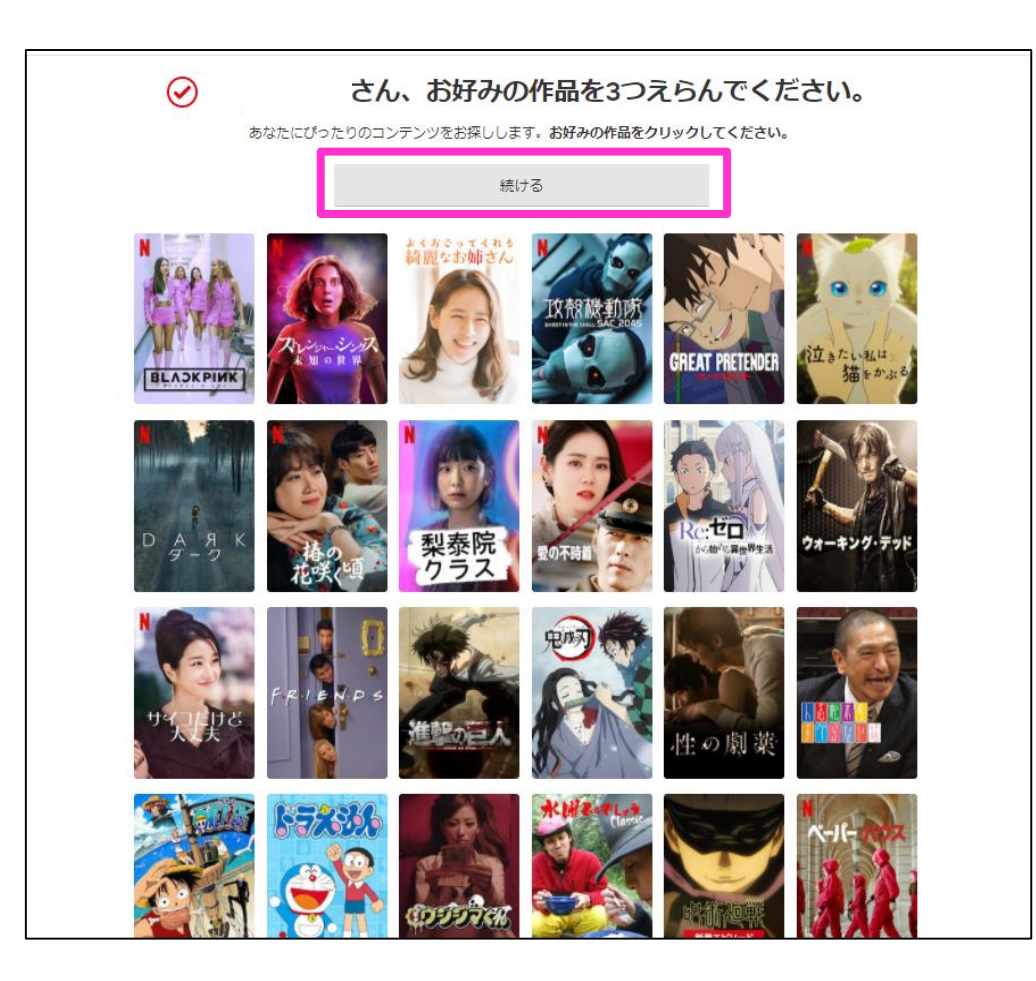

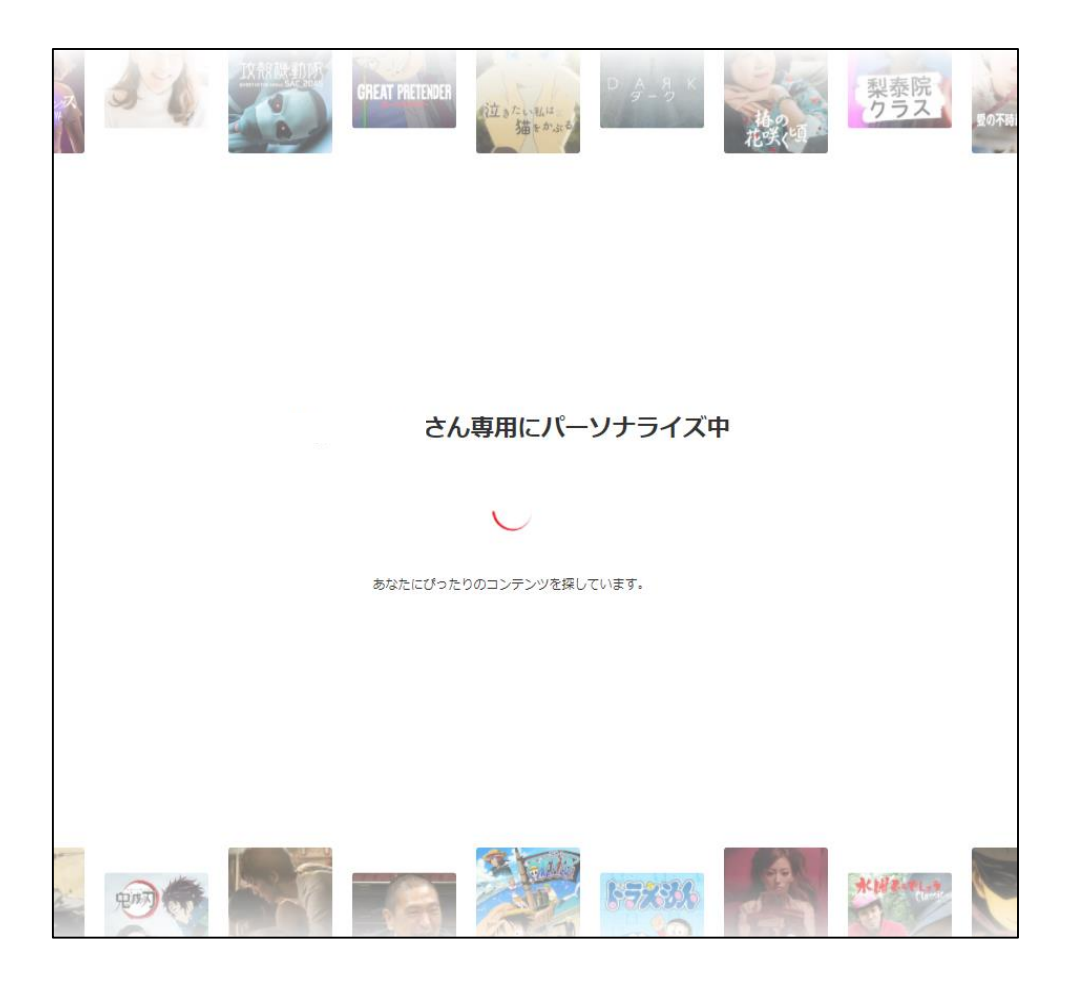

**このまましばらくお待ちください**

**お好みの作品を3つお選び下さい**

### 以上で、初期設定は終了となります。ご視聴されたい作品を選びNETFLIXをお楽しみ下さい。

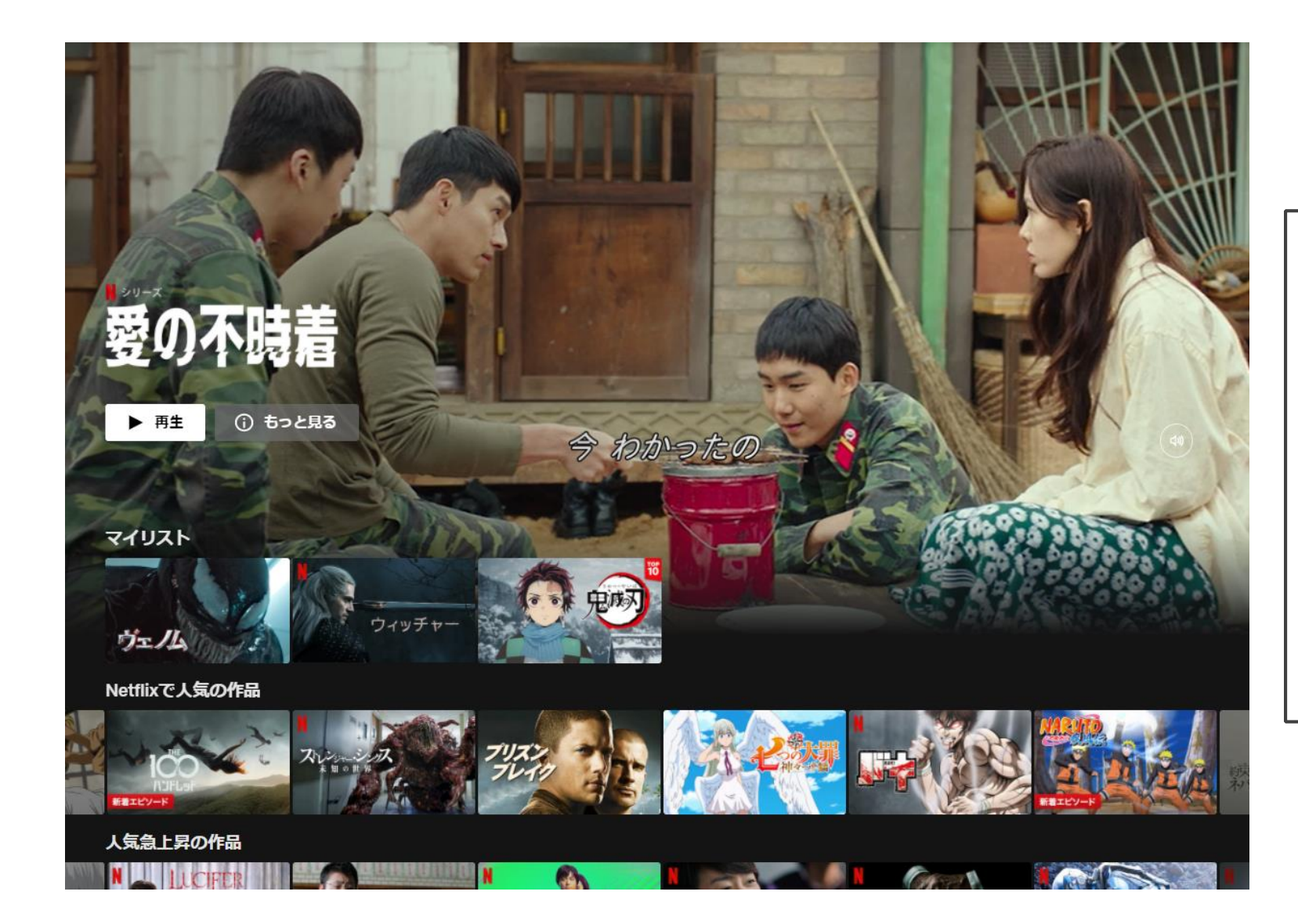

登録設定を実施したデバイス以外で視聴した いときは、**登録したアカウント情報を使い、視 聴したいデバイス※(Chukaiスマートテレビ 4K、スマートフォン、Android TV、など)か らログインしてNETFLIXをご視聴下さい。**

**※スマートフォンやタブレットで視聴される場合は、 アプリのダウンロードが必要です。 ※デバイスとは、ご利用されるスマートフォンや端 末機器のことです。**

# 【アカウント登録後のスマートフォンでの視聴登録】

ログイン

スマートフォンでご利用される場合はNETFLIXアプリからのご利用が便利です。 アプリのダウンロード後、初回利用時はログインが必要となります。

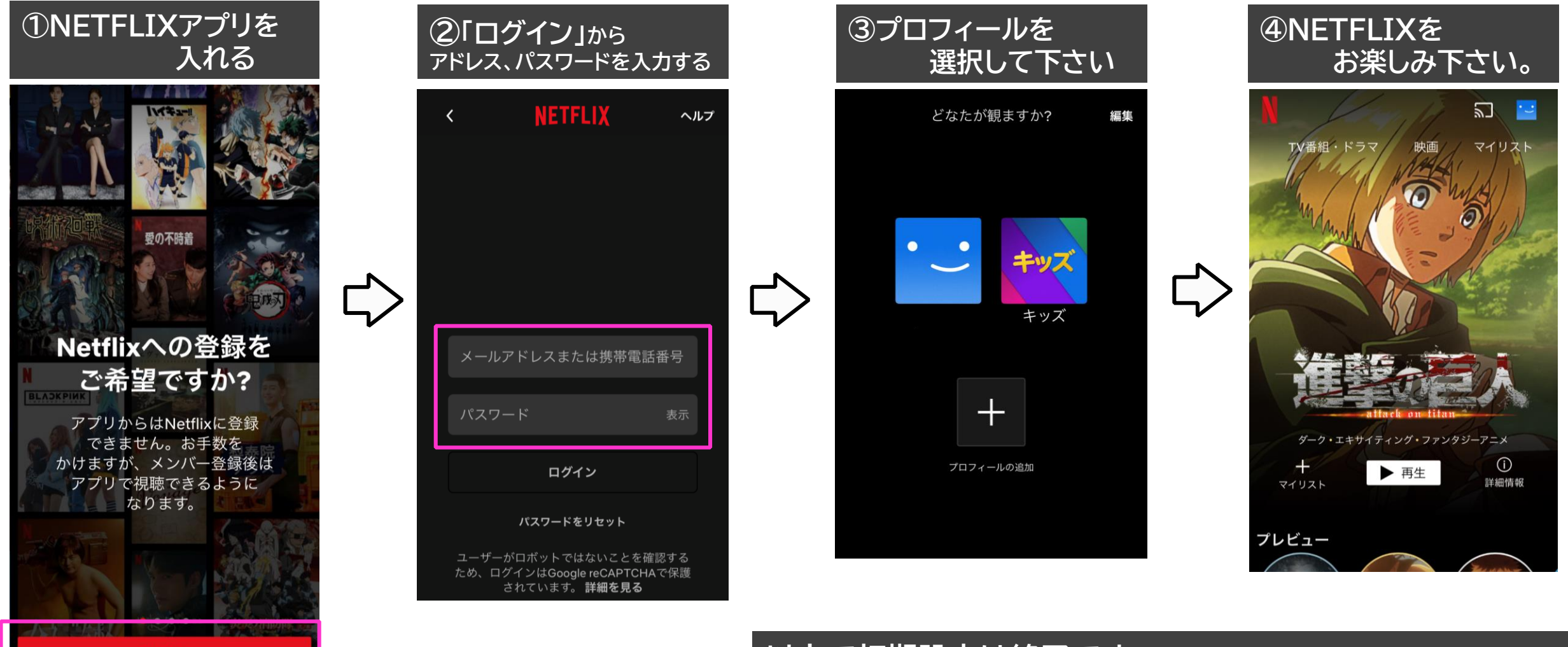

**以上で初期設定は終了です。 次回以降の利用時にはログイン設定は不要となります。**